## Registering for and Completing It's Not That Simple: Modifying and Issuing Additional Payments to Exempt Staff Training in the Duke LMS

- 1. Log into the Duke LMS (https://lms.duhs.duke.edu/Saba/Web/Cloud).
- 2. At the Duke LMS Home screen, in the Catalog Search field, type "exempt".
- 3. Next, in the Starting field, click the drop down and select "Any Date".
- 4. Click Search.

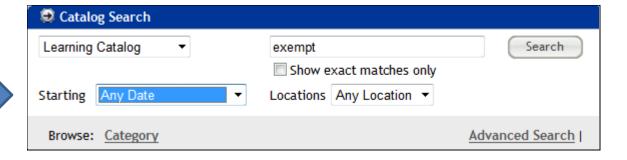

5. Scroll through the results to find the **It's Not That Simple: Modifying and Issuing Additional Payments to Exempt Staff** course. Select the offering for the desired date.

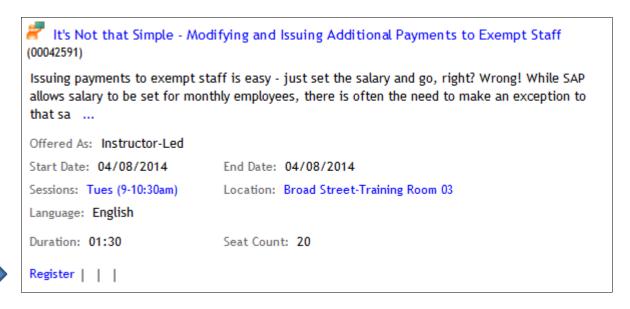

6. Click Register.

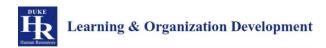

7. At the **Confirmation** page, click the *Go to In-Progress Learning* link.

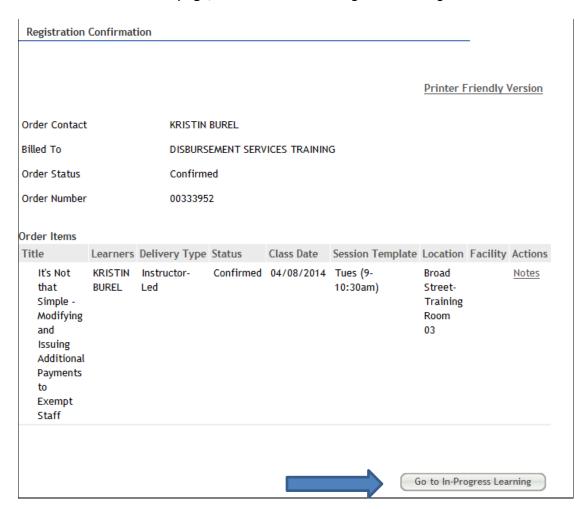

8. Click the View Details button.

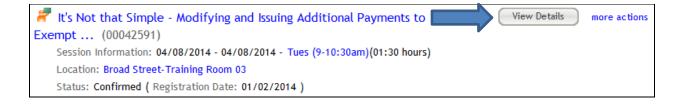

9. Read the course description. Note the no show fee policy statement.

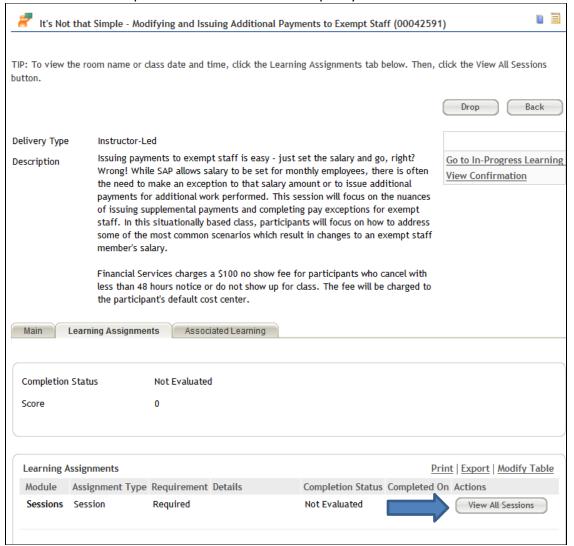

## 10. Click the View All Sessions button.

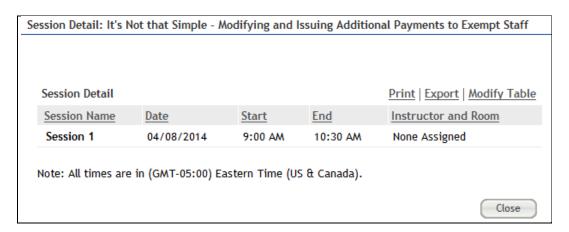

## 11. Note the start and end time and Instructor.